准备器材:

- 1、电脑(安装完成: iTunes 软件)
- 2、AK CD-RIPPER 机
- 3、正版的 CD 碟片
- 4、标配的 USB 线

注意事项:

第一步: 使用 USB 线让 AK CD-RIPPER 机与电脑相连接

**What About Now** 240.1 MB 修改时间: 今天 下午12:58 ا د 添加标记 ... 01 Because We ▼ 通用: Can.m4a 种类: 文件夹 大小: 240,061,414 字节 (磁盘上的 240.1 MB), 共29项 位置: Macintosh HD ▶ 用户 ▶ zhangbin ▶ angg 音乐 ▶ iTunes ▶ iTunes Media ▶ Music > Compilations 05 Amen.m4a 创建时间: 2015年1月1日 星期四 上午10:41 修改时间: 今天 下午12:58 共享的文件夹 已锁定 ▼更多信息: 09 Thick As ▶ 名称与扩展名: Thieves.m4a ▶ 注释:

第二步: 打开 iTunes 软件, 界面会显示与 AK CD-RIPPER 相对应的图标文件夹

第三步: 把 CD 碟片正确放进 AK CD-RIPPER 机里, 随后 iTunes 软件会弹出"是否导出歌曲 信息"选项,选择"是"。

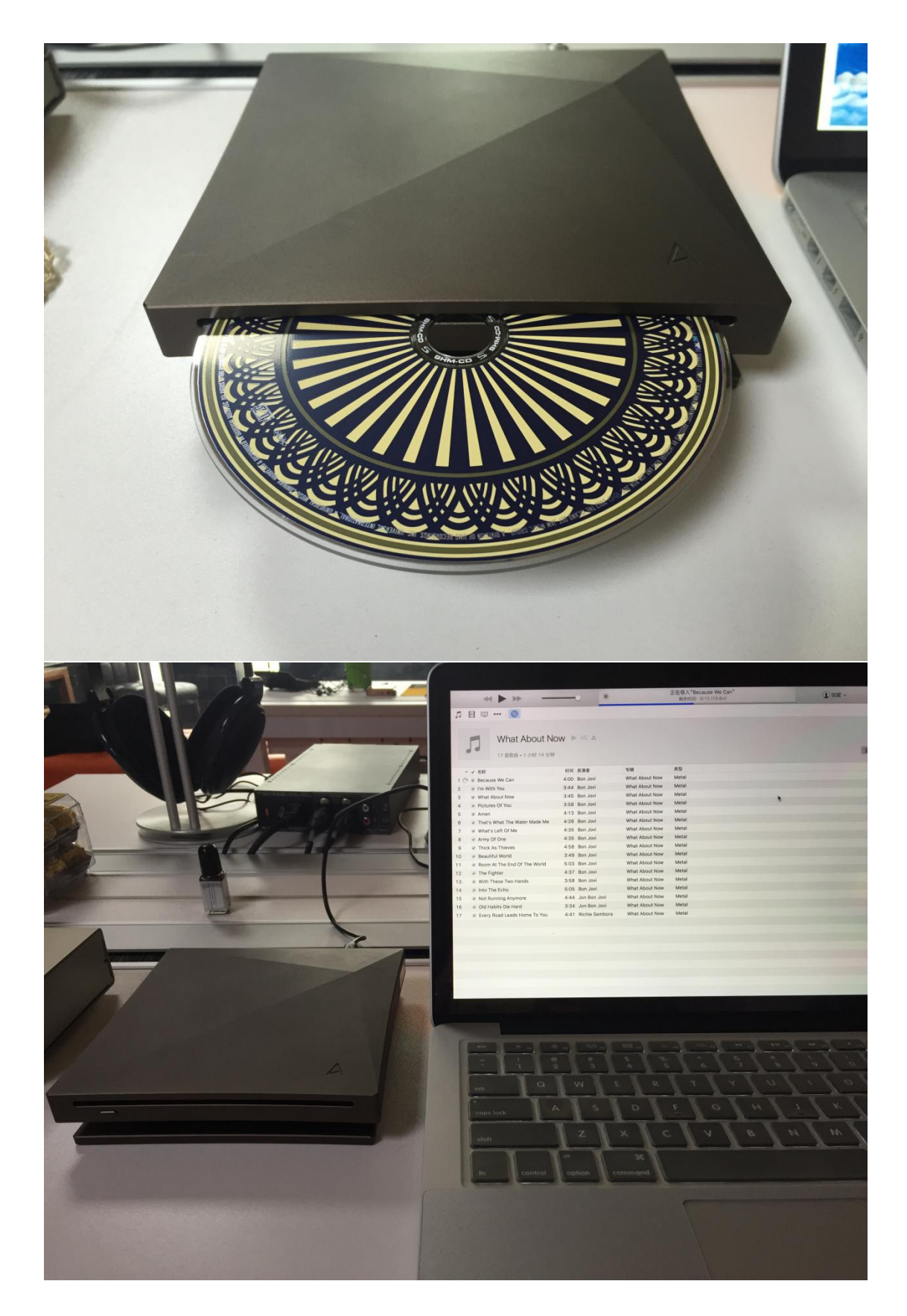

第四步: 电脑有网络状态下, iTunes 软件会自动匹配歌曲信息的, 只需静静地坐在那里等待 导出完毕即可。

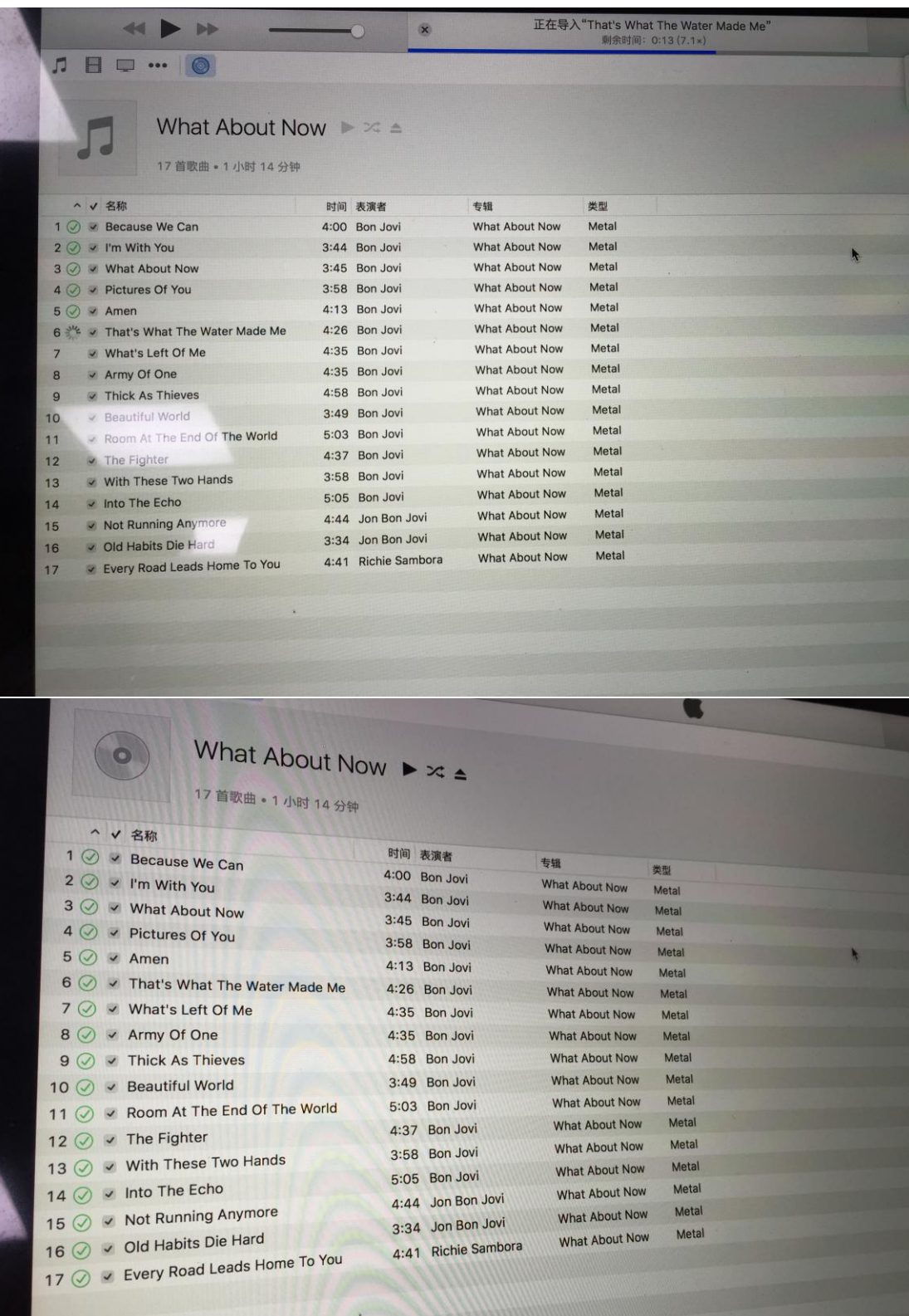

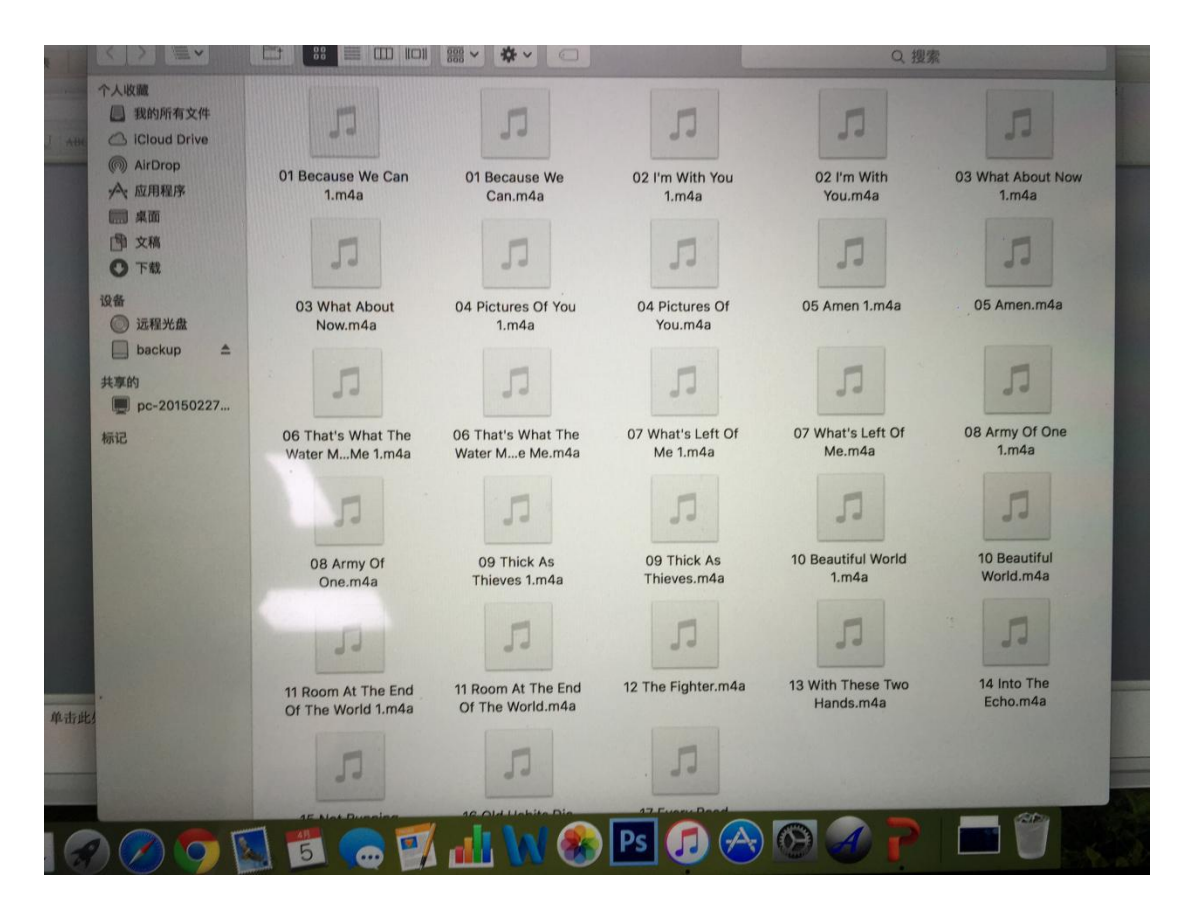

导出一首歌曲的时间大概是 1 分钟, 抓轨出来的歌曲参数: 16bit 44.1kHz。 接下来你就可以将 CD 碟的歌曲拷贝到你想拷贝的机器里,享受着这无拘无束的音乐生活。